# Configurer eBGP avec l'interface de bouclage sur Secure Firewall

### Table des matières

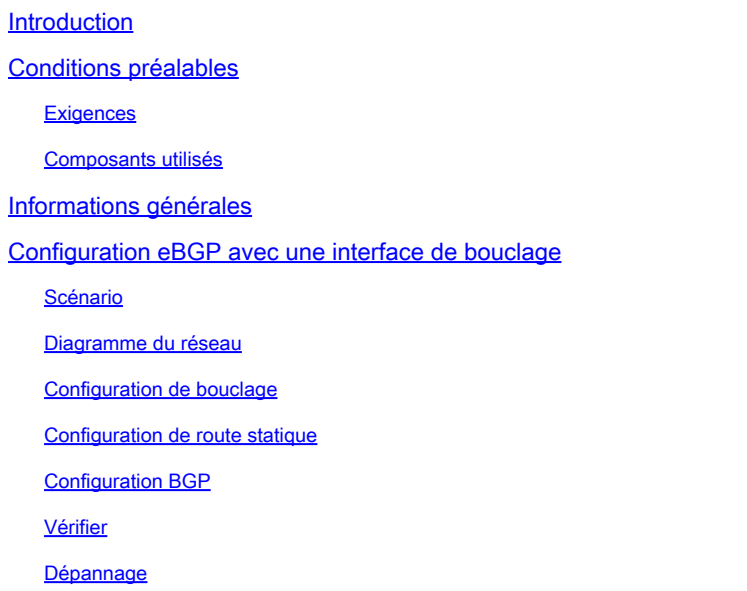

# Introduction

Ce document décrit comment configurer eBGP à l'aide d'une interface de bouclage sur le pare-feu sécurisé Cisco.

# Conditions préalables

#### **Exigences**

Cisco recommande que vous ayez une connaissance de ce sujet :

• protocole BGP

La prise en charge de l'interface de bouclage pour BGP a été introduite dans la version 7.4.0, qui est la version minimale requise pour Secure Firewall Management Center et Cisco Secure Firepower Threat Defense.

#### Composants utilisés

- Secure Firewall Management Center pour VMware version 7.4.1
- 2 Cisco Secure Firepower Threat Defense pour VMware version 7.4.1

The information in this document was created from the devices in a specific lab environment. All of the devices used in this document started with a cleared (default) configuration. Si votre réseau

est en ligne, assurez-vous de bien comprendre l'incidence possible des commandes.

# Informations générales

Le protocole BGP (Border Gateway Protocol) est un protocole de routage à vecteur de chemin normalisé EGP (Exterior Gateway Protocol) qui offre évolutivité, flexibilité et stabilité du réseau. La session BGP entre deux homologues avec le même système autonome (AS) est appelée BGP interne (iBGP). Une session BGP entre deux homologues avec différents systèmes autonomes (AS) est appelée BGP externe (eBGP).

Généralement, la relation d'homologue est établie avec l'adresse IP de l'interface la plus proche de l'homologue, cependant, l'utilisation d'une interface de bouclage pour établir la session BGP est utile car elle ne désactive pas la session BGP quand il y a plusieurs chemins entre les homologues BGP.

Remarque : le processus décrit l'utilisation d'un bouclage pour un homologue eBGP, cependant, est le même processus pour un homologue iBGP afin qu'il puisse être utilisé comme référence.

### Configuration eBGP avec une interface de bouclage

#### Scénario

Dans cette configuration, le pare-feu SFTD-1 possède une interface de bouclage avec l'adresse IP 10.1.1.1/32, et le système autonome 64000, le pare-feu SFTD-2 possède une interface de bouclage avec l'adresse IP 10.2.2.2/32 et le système autonome 64001. Les deux pare-feu utilisent leur interface externe pour atteindre l'interface de bouclage de l'autre pare-feu (dans ce scénario, l'interface externe est préconfigurée sur les deux pare-feu).

#### Diagramme du réseau

Ce document utilise la configuration réseau suivante :

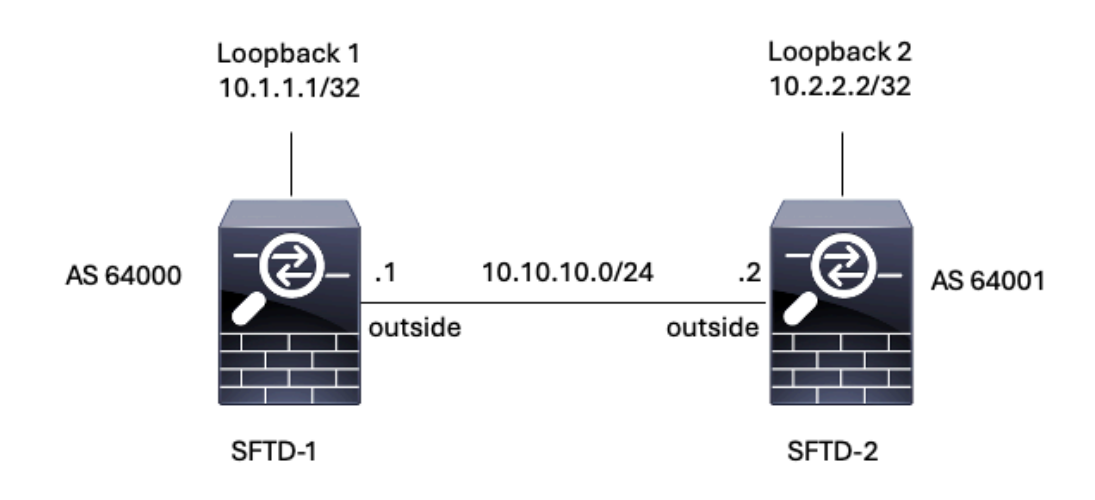

Image 1. Diagramme d'Escenario

#### Configuration de bouclage

Étape 1. Cliquez sur Périphériques > Gestion des périphériques, puis sélectionnez le périphérique où vous souhaitez configurer le bouclage.

Étape 2. Cliquez sur Interfaces > All Interfaces.

Étape 3. Cliquez sur Add Interface > Loopback Interface.

| Firewall Management Center<br>lpt<br>Devices / Secure Firewall Interfaces             | Overview                   | Analysis             | Policies<br>Devices | Objects<br>Integration       |                                | $\alpha$<br>Deploy   | ⇔ ⊙                             | cisco SECURE<br>admin $\vee$                                                                    |
|---------------------------------------------------------------------------------------|----------------------------|----------------------|---------------------|------------------------------|--------------------------------|----------------------|---------------------------------|-------------------------------------------------------------------------------------------------|
| FTD-1<br>Cisco Firepower Threat Defense for VMware<br>Device<br>Routing<br>Interfaces | DHCP<br><b>Inline Sets</b> | VTEP                 |                     |                              |                                |                      |                                 | Cancel                                                                                          |
| Virtual Tunnels<br>All Interfaces<br>Interface                                        | Logical Name               | Type                 | Security Zones      | MAC Address (Active/Standby) | Q Search by name<br>IP Address | Path Monitoring      | <b>Sync Device</b><br>Virtual E | Add Interfaces v<br>Sub Interface<br>Redundant Interface                                        |
| Management0/0                                                                         | management                 | Physical             |                     |                              |                                | Disabled             | Global                          | <b><i><u> Reiders Census Interfan</u></i></b><br>Virtual Tunnel Interface<br>Loopback Interface |
| GigabitEthernet0/0<br>GigabitEthernet0/1                                              | outside                    | Physical<br>Physical |                     |                              | 10.10.10.1/24(Static)          | Disabled<br>Disabled | Global                          | VNI Interface<br>$\overline{\phantom{a}}$                                                       |
| GigabitEthernet0/2<br>GigabitEthernet0/3                                              |                            | Physical<br>Physical |                     |                              |                                | Disabled<br>Disabled |                                 | $\mathcal{S}$<br>,                                                                              |

Image 2. Ajouter un bouclage d'interface

Étape 4. Dans la section General, configurez le nom du bouclage, cochez la case Enabled, et configurez l'ID de bouclage.

# **Add Loopback Interface**

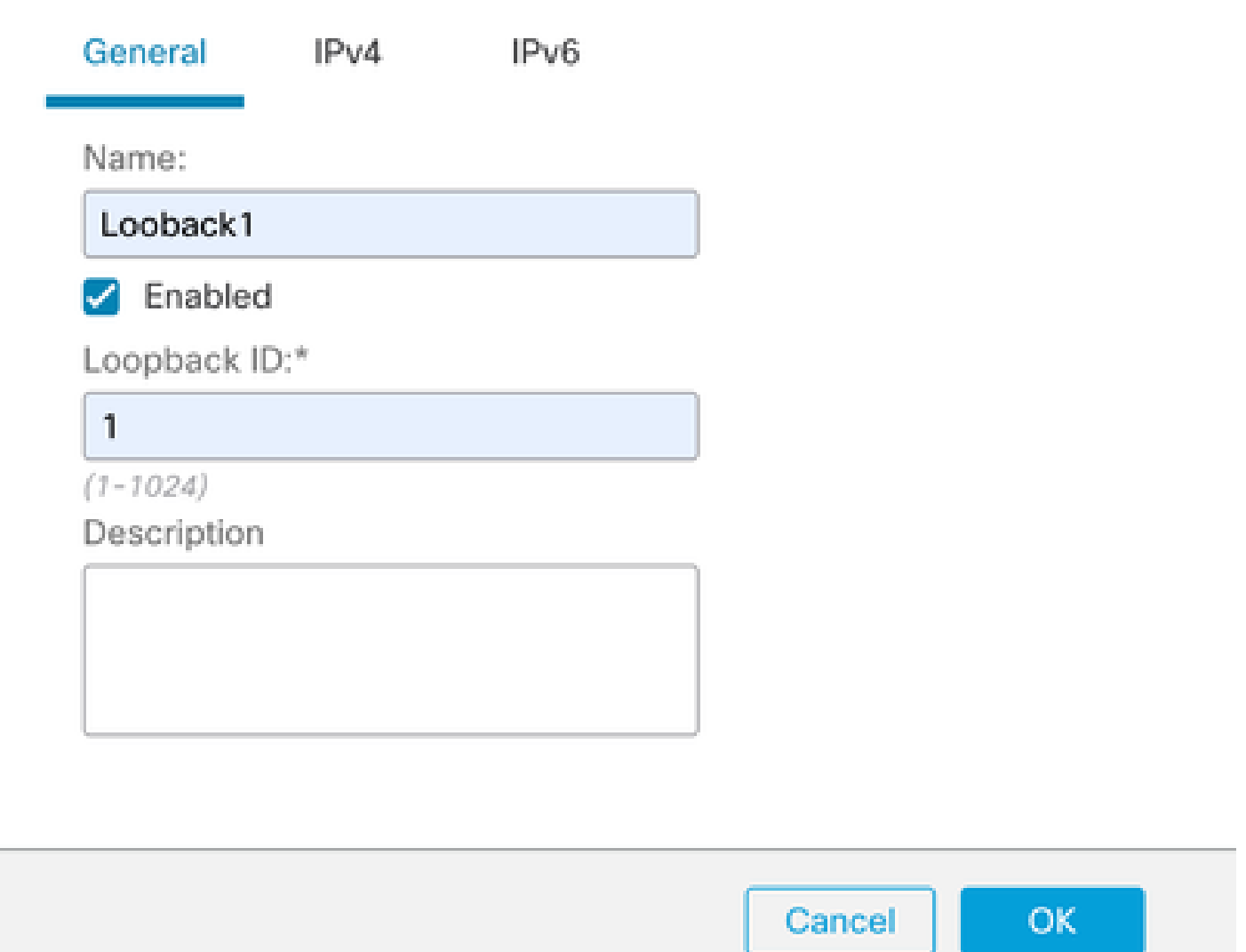

7

Image 3. Configuration de base des interfaces de bouclage

Étape 5. Dans la section IPv4, sélectionnez l'option Use Static IP dans la section IP Type, configurez l'adresse IP de bouclage, puis cliquez sur OK pour enregistrer les modifications.

## **Edit Loopback Interface**

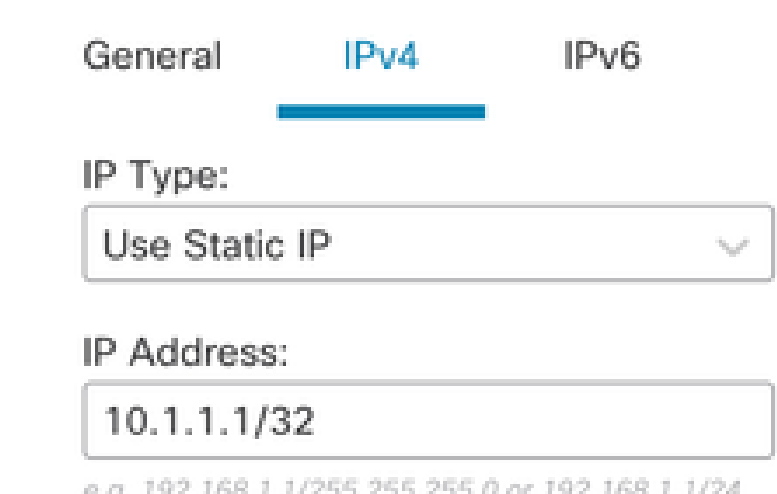

e.g. 192.168.1.1/255.255.255.0 or 192.168.1.1/24

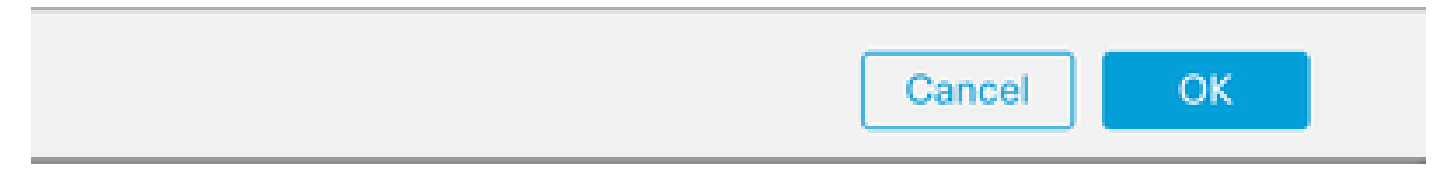

Image 4. Configuration des adresses IP de bouclage

#### Étape 6. Cliquez sur Save.

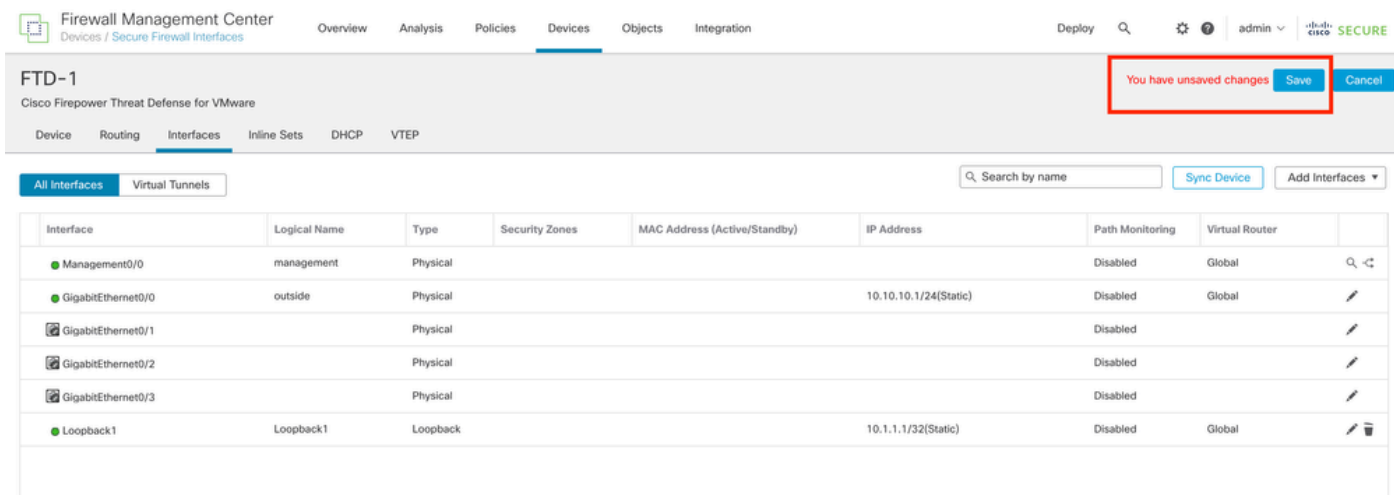

Image 5. Enregistrer la configuration de l'interface de bouclage

#### Étape 7. Répétez le processus avec le deuxième pare-feu.

| Firewall Management Center<br>pol.<br>цμ<br>Devices / Secure Firewall Interfaces      | Overview                   | Analysis | Policies<br>Devices   | Objects<br>Integration       |                       | ☆<br>$\alpha$<br>Deploy | $\bullet$<br>admin $\vee$ | cisco SECURE     |
|---------------------------------------------------------------------------------------|----------------------------|----------|-----------------------|------------------------------|-----------------------|-------------------------|---------------------------|------------------|
| FTD-2<br>Cisco Firepower Threat Defense for VMware<br>Routing<br>Interfaces<br>Device | <b>Inline Sets</b><br>DHCP | VTEP     |                       |                              |                       |                         |                           | Cancel           |
| Virtual Tunnels<br>All Interfaces                                                     |                            |          |                       |                              | Q Search by name      |                         | <b>Sync Device</b>        | Add Interfaces v |
| Interface                                                                             | Logical Name               | Type     | <b>Security Zones</b> | MAC Address (Active/Standby) | <b>IP Address</b>     | Path Monitoring         | Virtual Router            |                  |
| Management0/0                                                                         | management                 | Physical |                       |                              |                       | Disabled                | Global                    | $Q \leq$         |
| GigabitEthernet0/0                                                                    | outside                    | Physical |                       |                              | 10.10.10.2/24(Static) | Disabled                | Global                    | i                |
| GigabitEthernet0/1                                                                    |                            | Physical |                       |                              |                       | Disabled                |                           | i                |
| GigabitEthernet0/2                                                                    |                            | Physical |                       |                              |                       | Disabled                |                           | v                |
| GigabitEthernet0/3                                                                    |                            | Physical |                       |                              |                       | Disabled                |                           | ∕                |
| <b>O</b> Loopback1                                                                    | Looback2                   | Loopback |                       |                              | 10.2.2.2/32(Static)   | Disabled                | Global                    | ノミ               |

Image 6. Configuration de l'interface de bouclage sur homologue

#### Configuration de route statique

Une route statique doit être configurée pour garantir que l'adresse d'homologue distant (bouclage) utilisée pour l'appairage est accessible via l'interface souhaitée.

Étape 1. Cliquez sur Devices > Device Management, puis sélectionnez le périphérique que vous souhaitez configurer la route statique.

Étape 2. Cliquez sur Routing > Manage Virtual Routers > Static Route, puis cliquez sur Add Route.

| Firewall Management Center<br>¢<br>Devices / Secure Firewall Routing                  | Overview            | Analysis<br>Policies | Objects<br>Devices            | Integration |                                 | $\alpha$<br>Deploy | cisco SECURE<br>☆ ◎<br>admin $\vee$ |
|---------------------------------------------------------------------------------------|---------------------|----------------------|-------------------------------|-------------|---------------------------------|--------------------|-------------------------------------|
| FTD-1<br>Cisco Firepower Threat Defense for VMware<br>Device<br>Routing<br>Interfaces | Inline Sets<br>DHCP | VTEP                 |                               |             |                                 |                    | Cancel                              |
| <b>Manage Virtual Routers</b>                                                         |                     |                      |                               |             |                                 |                    | + Add Route                         |
| Global<br>۰                                                                           | Network A           | Interface            | Leaked from Virtual<br>Router | Gateway     | Tunneled                        | Metric             | Tracked                             |
| Virtual Router Properties                                                             | P IPv4 Routes       |                      |                               |             |                                 |                    |                                     |
| ECMP                                                                                  | ▼ IPv6 Routes       |                      |                               |             |                                 |                    |                                     |
| <b>BFD</b><br>OSPF                                                                    |                     |                      |                               |             |                                 |                    |                                     |
| OSPF <sub>v3</sub>                                                                    |                     |                      |                               |             |                                 |                    |                                     |
| <b>EIGRP</b>                                                                          |                     |                      |                               |             |                                 |                    |                                     |
| <b>RIP</b>                                                                            |                     |                      |                               |             |                                 |                    |                                     |
| Policy Based Routing                                                                  |                     |                      |                               |             |                                 |                    |                                     |
| $\times$ BGP                                                                          |                     |                      |                               |             |                                 |                    |                                     |
| IPv4                                                                                  |                     |                      |                               |             |                                 |                    |                                     |
| IPv6                                                                                  |                     |                      |                               |             |                                 |                    |                                     |
| <b>Static Route</b>                                                                   |                     |                      |                               |             |                                 |                    |                                     |
| $\vee$ Multicast Routing<br>IGMP                                                      |                     |                      |                               |             |                                 |                    |                                     |
| PIM                                                                                   |                     |                      |                               |             |                                 |                    |                                     |
| <b>Multicast Routes</b>                                                               |                     |                      |                               |             |                                 |                    |                                     |
| Multicast Boundary Filter                                                             |                     |                      |                               |             |                                 |                    |                                     |
| <b>General Settings</b>                                                               |                     |                      |                               |             |                                 |                    |                                     |
| <b>BGP</b>                                                                            |                     |                      |                               |             | women's a sea non-id- di win Ta |                    | سمائه الانتحال                      |

Image 7. Ajouter une nouvelle route statique

Étape 3. Cochez l'option IPv4 pour Type. Sélectionnez l'interface physique utilisée pour atteindre le bouclage de l'homologue distant dans l'option Interface, puis spécifiez le saut suivant pour atteindre le bouclage sur la section Gateway.

Edit Static Route Configuration

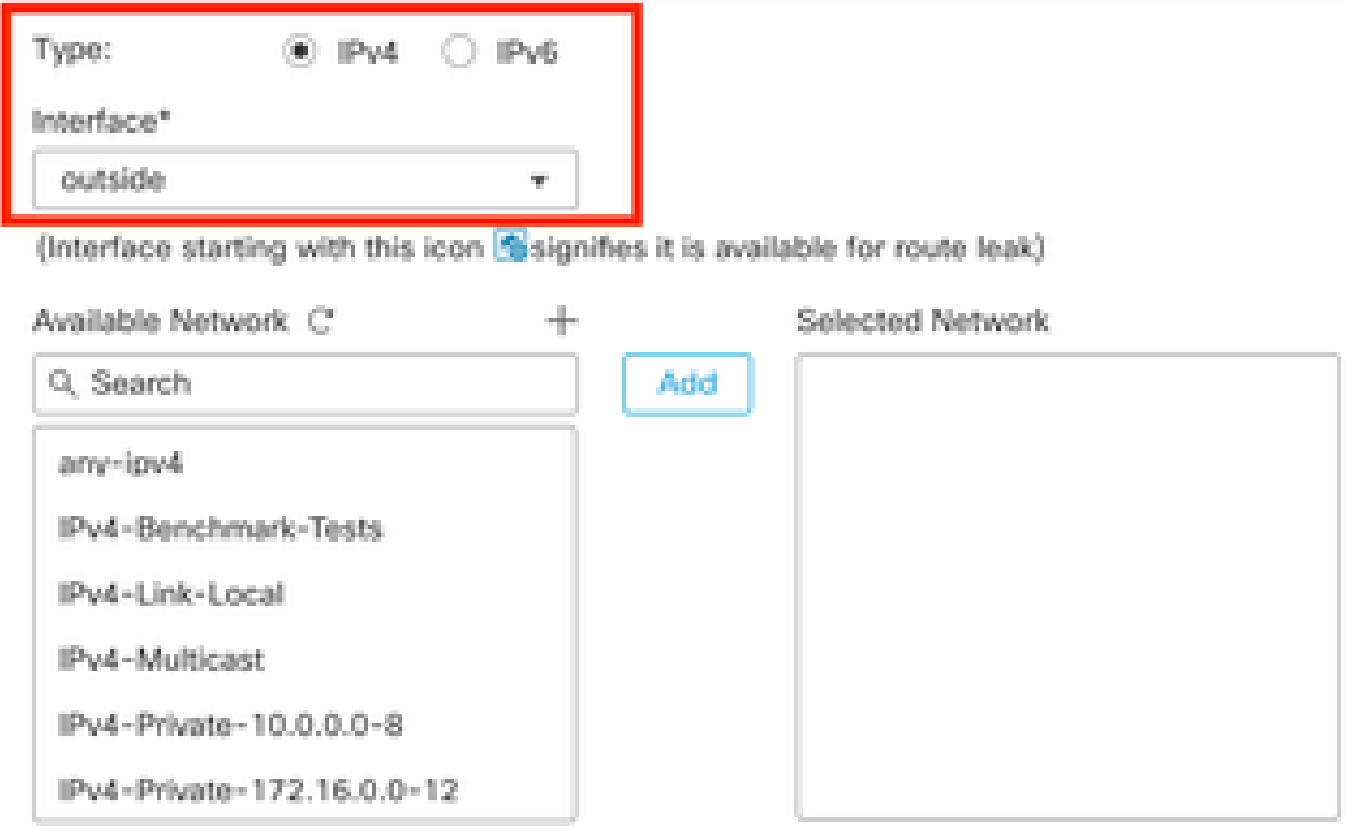

#### Ensure that egress virtualrouter has route to that destination

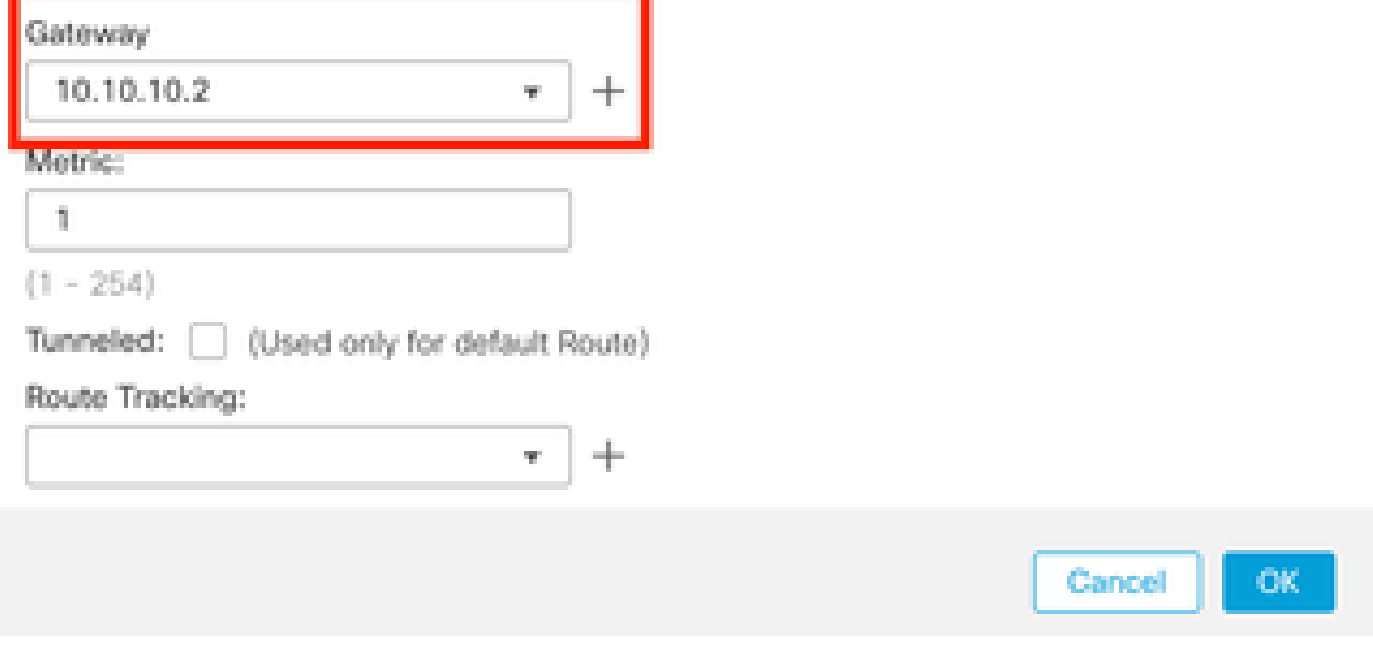

Image 8. Configuration de route statique

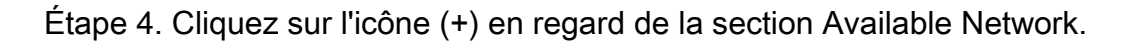

0

Edit Static Route Configuration

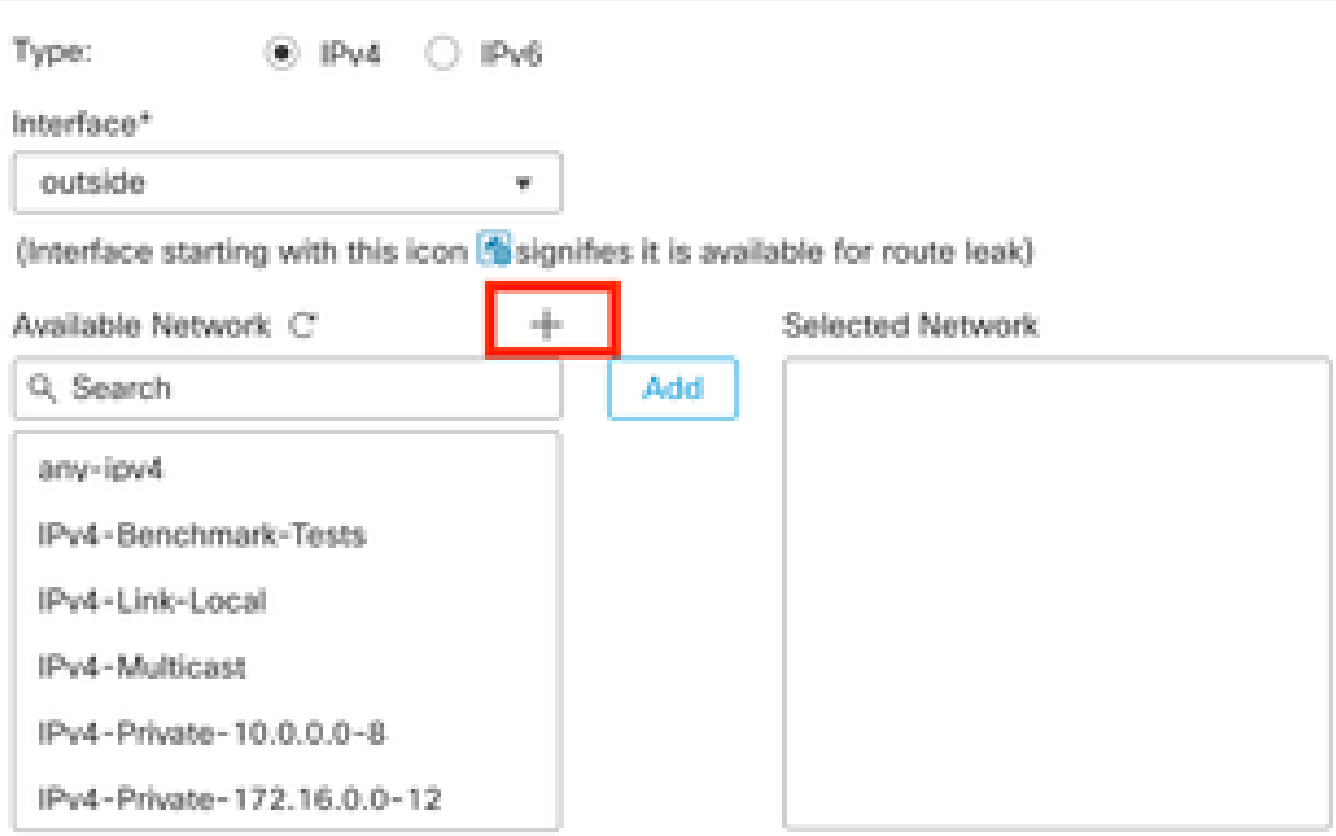

Ensure that egress virtualrouter has route to that destination

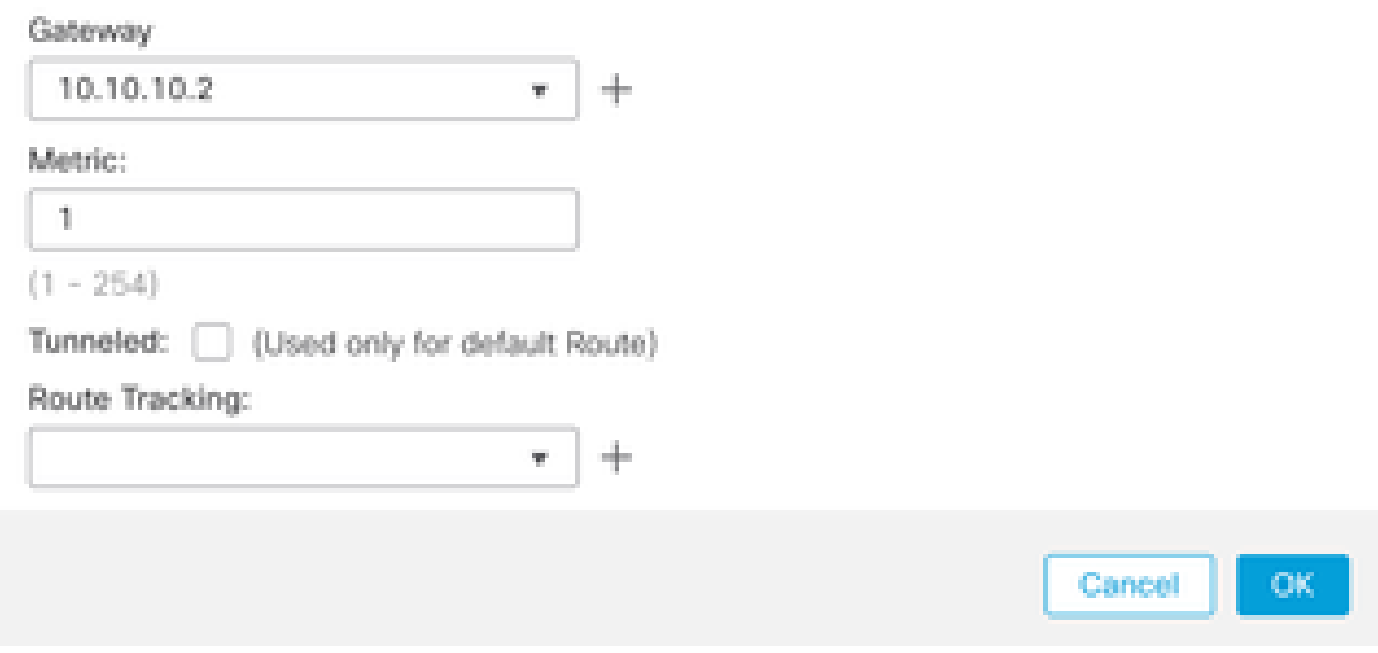

Image 9. Ajouter un nouvel objet réseau

Étape 5. Configurez un nom de référence et l'IP du bouclage de l'homologue distant et enregistrez.

0

# New Network Object

7

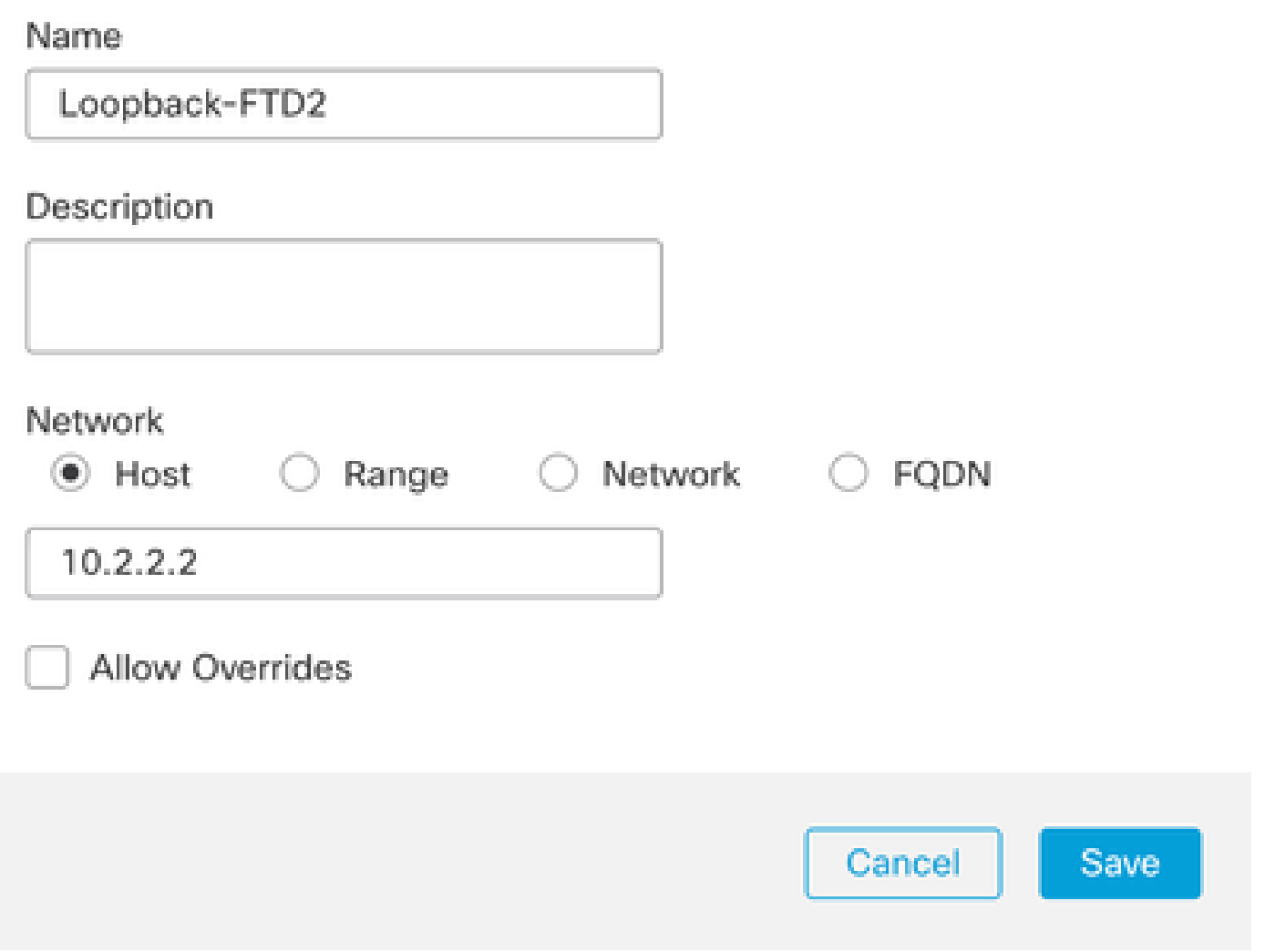

Image 10. Configuration de la destination réseau dans la route statique

Étape 6. Recherchez le nouvel objet créé dans la barre de recherche, sélectionnez-le, puis cliquez sur Ajouter, puis cliquez sur OK.

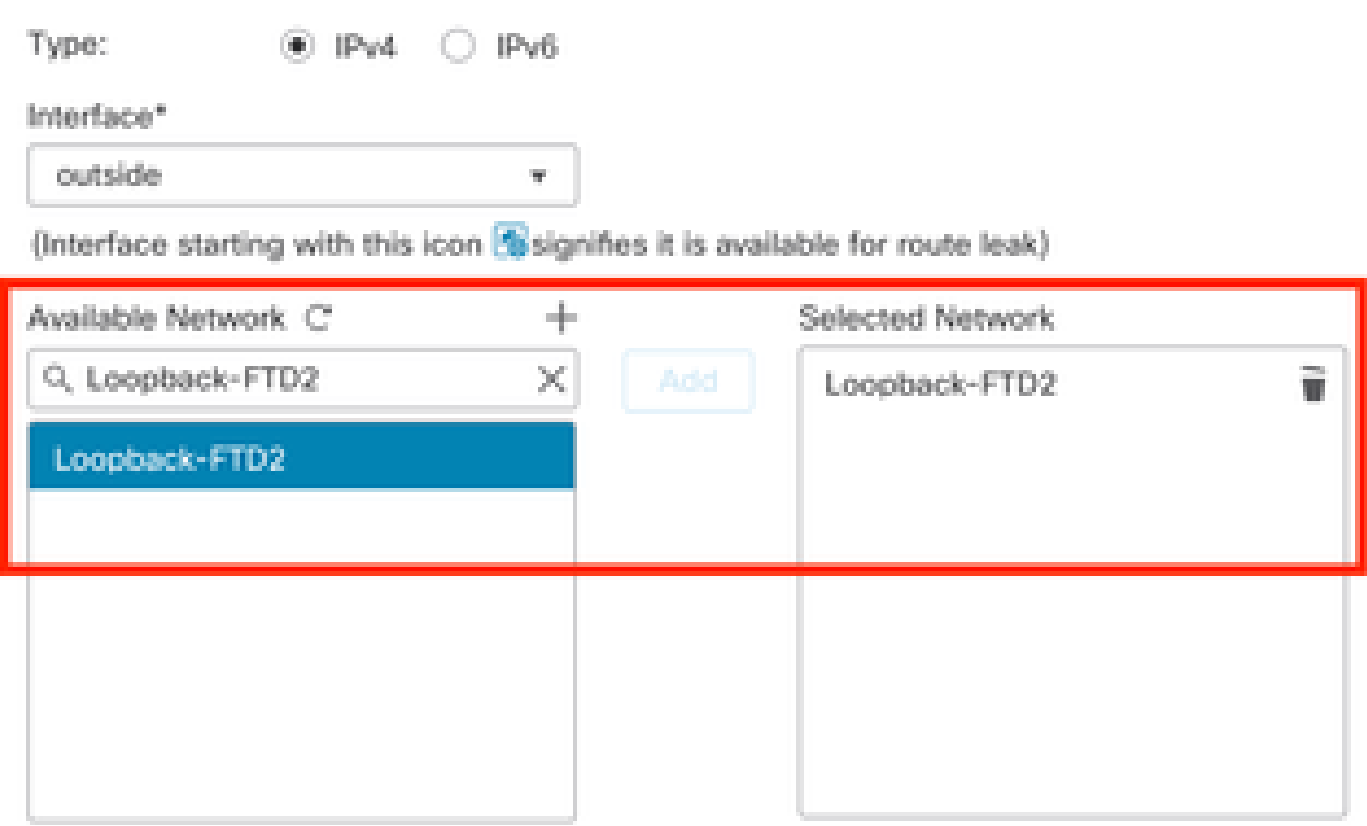

Ensure that egress virtualrouter has route to that destination

Gateway

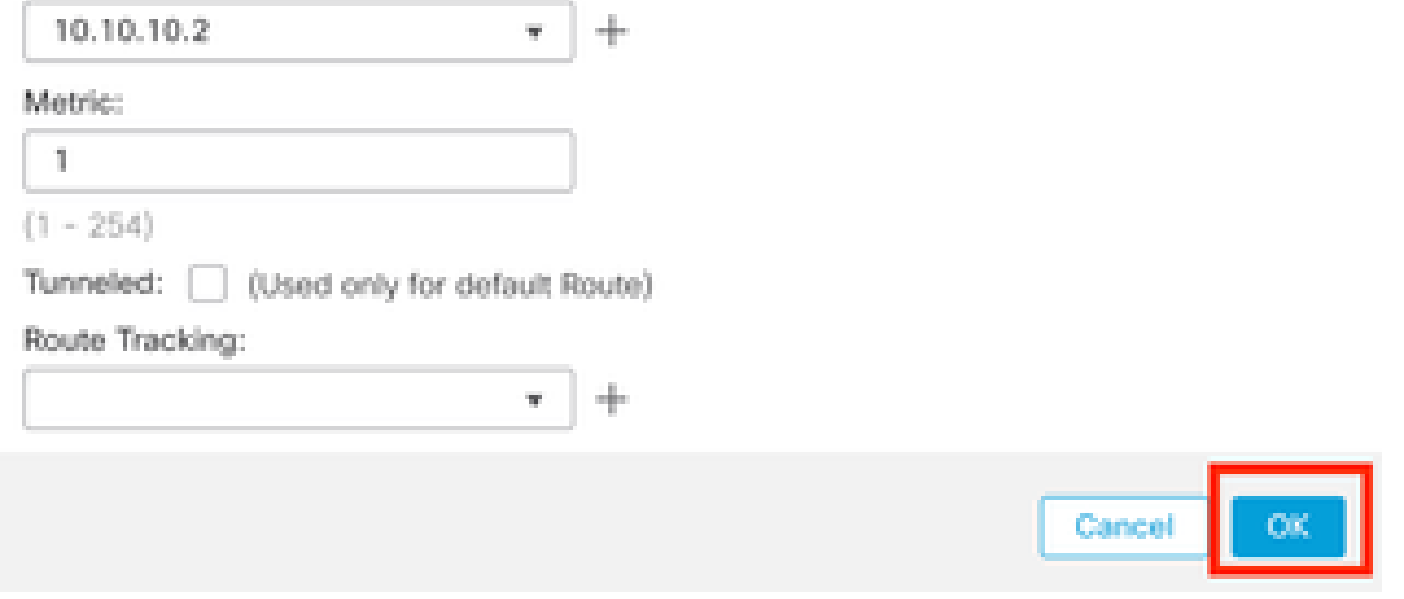

Image 11. Configuration du tronçon suivant dans la route statique

Étape 7. Cliquez sur Save.

o

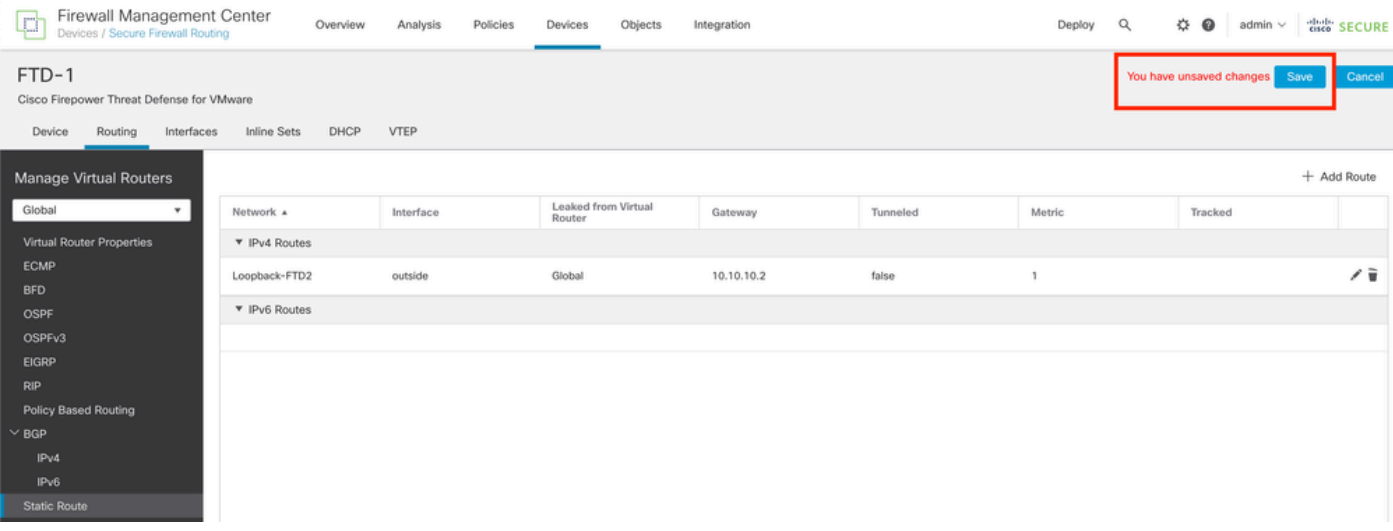

Image 12. Enregistrement de la configuration d'interface de route statique

#### Étape 8. Répétez le processus avec le deuxième pare-feu.

| Firewall Management Center<br>Q<br>Devices / Secure Firewall Routing                  |                    | Overview | Analysis  | Policies | Devices                       | Objects | Integration |          | Deploy | $\alpha$ | ₩<br>$\bullet$ | admin $\vee$ | dulli SECURE |
|---------------------------------------------------------------------------------------|--------------------|----------|-----------|----------|-------------------------------|---------|-------------|----------|--------|----------|----------------|--------------|--------------|
| FTD-2<br>Cisco Firepower Threat Defense for VMware<br>Device<br>Routing<br>Interfaces | <b>Inline Sets</b> | DHCP     | VTEP      |          |                               |         |             |          |        |          |                |              | Cancel       |
| Manage Virtual Routers                                                                |                    |          |           |          |                               |         |             |          |        |          |                |              | + Add Route  |
| Global<br>$\boldsymbol{\mathrm{v}}$                                                   | Network &          |          | Interface |          | Leaked from Virtual<br>Router |         | Gateway     | Tunneled | Metric |          | Tracked        |              |              |
| Virtual Router Properties                                                             | ▼ IPv4 Routes      |          |           |          |                               |         |             |          |        |          |                |              |              |
| <b>ECMP</b><br><b>BFD</b>                                                             | Loopback-FTD1      |          | outside   |          | Global                        |         | 10.10.10.1  | false    | -1     |          |                |              | ノミ           |
| OSPF                                                                                  | ▼ IPv6 Routes      |          |           |          |                               |         |             |          |        |          |                |              |              |
| OSPF <sub>v3</sub>                                                                    |                    |          |           |          |                               |         |             |          |        |          |                |              |              |
| EIGRP                                                                                 |                    |          |           |          |                               |         |             |          |        |          |                |              |              |
| <b>RIP</b><br>Policy Based Routing                                                    |                    |          |           |          |                               |         |             |          |        |          |                |              |              |
| $\vee$ BGP                                                                            |                    |          |           |          |                               |         |             |          |        |          |                |              |              |
| IPv4                                                                                  |                    |          |           |          |                               |         |             |          |        |          |                |              |              |
| IPv6                                                                                  |                    |          |           |          |                               |         |             |          |        |          |                |              |              |
| <b>Static Route</b>                                                                   |                    |          |           |          |                               |         |             |          |        |          |                |              |              |

Image 13. Configuration du routage statique sur l'homologue

#### Configuration BGP

Étape 1. Cliquez sur Devices > Device Management, et sélectionnez le périphérique que vous voulez activer BGP.

Étape 2. Cliquez sur Routing > Manage Virtual Routers > General Settings, puis cliquez sur BGP.

Étape 3. Cochez la case Enable BGP, puis configurez le système autonome local du pare-feu dans la section AS Number.

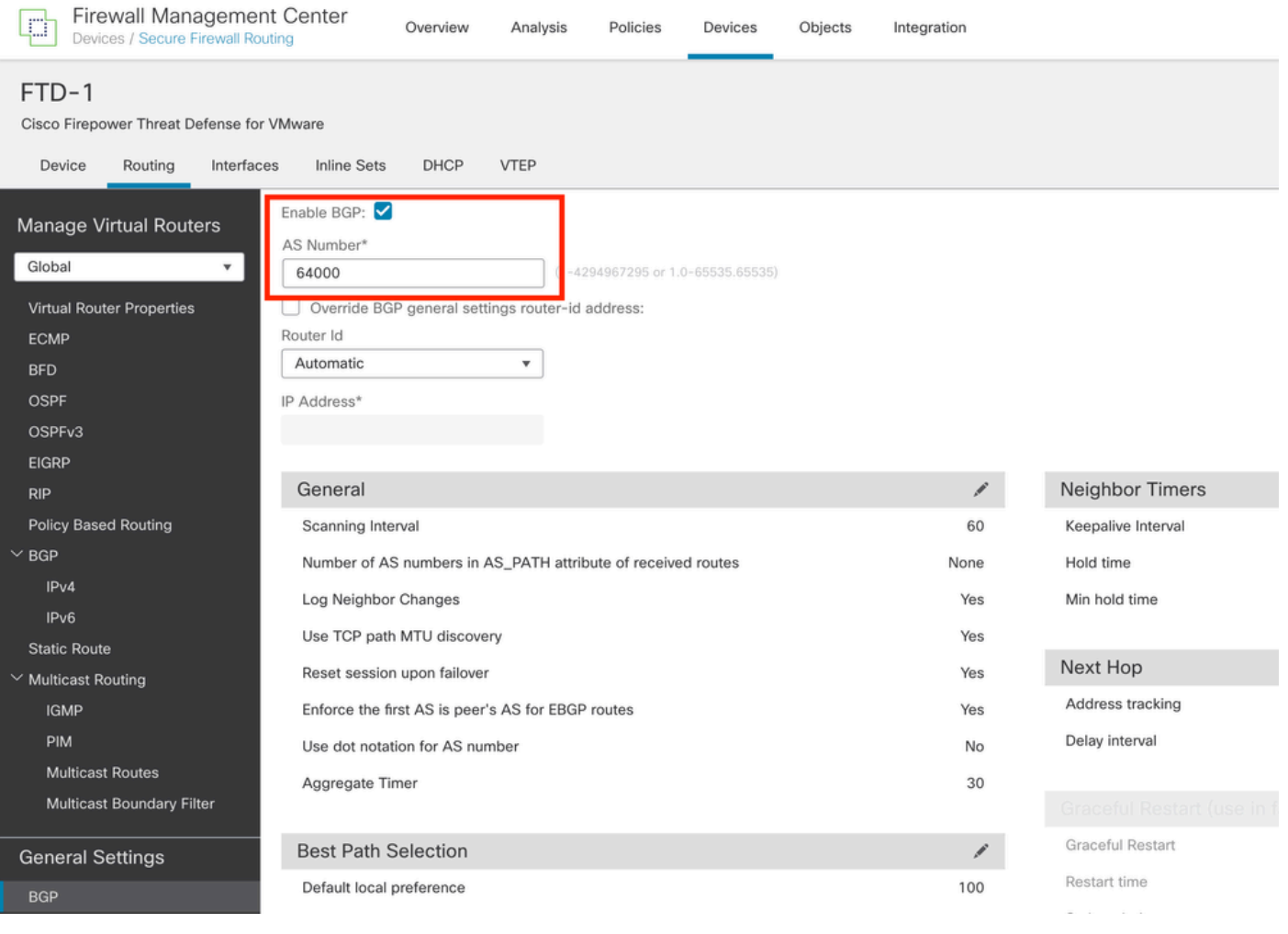

#### Étape 4. Enregistrez les modifications en cliquant sur le bouton Enregistrer.

| Firewall Management Center<br>p<br>Devices / Secure Firewall Routing                                                                                 | Overview<br>Analysis<br>Policies<br>Objects<br>Devices                                                                                                    | Integration | Deploy             | cisco SECURE<br>$\alpha$<br>$\hat{O}$<br>$admin$ $\vee$ |
|----------------------------------------------------------------------------------------------------|----------------------------------------------------------------------------------------------------|-------------|--------------------|---------------------------------------------------------|
| FTD-1<br>Cisco Firepower Threat Defense for VMware<br>Interfaces<br>Device<br>Routing                                                                | DHCP<br><b>VTEP</b><br><b>Inline Sets</b>                                                                                                    |             |                    | You have unsaved changes<br>Save<br>Cancel              |
| Manage Virtual Routers<br>Global<br>۰<br>Virtual Router Properties<br><b>ECMP</b><br><b>BFD</b><br><b>OSPF</b><br>OSPF <sub>v3</sub><br><b>EIGRP</b> | Enable BGP:<br>AS Number*<br>64000<br>$(1 - 4294967295 \text{ or } 1.0 - 65535.65535)$<br>Override BGP general settings router-id address:<br>Router Id<br>Automatic<br>٠<br>IP Address* |             |                    |                                                         |
| <b>RIP</b>                                                                                                    | General                                                                                                    | ∕           | Neighbor Timers    | ,                                                       |
| <b>Policy Based Routing</b>                                                                                                    | Scanning Interval                                                                                                    | 60          | Keepalive Interval | 60                                                      |
| $~\vee$ BGP                                                                                                    | Number of AS numbers in AS_PATH attribute of received routes                                                                                                    | None        | Hold time          | 180                                                     |
| IP <sub>v4</sub>                                                                                                    | Log Neighbor Changes                                                                                                    | Yes         | Min hold time      | $\circ$                                                 |
| IPv6                                                                                                    | Use TCP path MTU discovery                                                                                                    | Yes         |                    |                                                         |
| <b>Static Route</b>                                                                                                    |                                                                                                    |             |                    |                                                         |

Image 15. Enregistrer la modification d'activation BGP

Étape 5. Dans la section Gérer les routeurs virtuels, accédez à l'option BGP, puis cliquez sur IPv4.

Étape 6. Cochez la case Enable IPv4, puis cliquez sur Neighbor, puis cliquez sur + Add.

Image 14. Activer BGP globalement

| Firewall Management Center<br>e<br>Devices / Secure Firewall Routing          | Overview                                               | Analysis | Policies              | Devices   | Objects  | Integration    |                       |                          | Deploy | $\alpha$    | $\Leftrightarrow$ $\bullet$<br>admin $\vee$ | cisco SECURE   |
|-------------------------------------------------------------------------------|--------------------------------------------------------|----------|-----------------------|-----------|----------|----------------|-----------------------|--------------------------|--------|-------------|---------------------------------------------|----------------|
| FTD-1<br>Cisco Firepower Threat Defense for VMware                            |                                                        |          |                       |           |          |                |                       |                          |        |             | You have unsaved changes                    | Cancel<br>Save |
| Routing<br>Interfaces<br>Device                                               | <b>Inline Sets</b><br>DHCP                             | VTEP     |                       |           |          |                |                       |                          |        |             |                                             |                |
| Manage Virtual Routers<br>Global<br>$\mathbf{v}$<br>Virtual Router Properties | Enable IPv4:<br>AS Number 64000<br>Neighbor<br>General |          | Add Aggregate Address | Filtering | Networks | Redistribution | Route Injection       |                          |        |             |                                             |                |
| ECMP                                                                          |                                                        |          |                       |           |          |                |                       |                          |        |             |                                             | $+$ Add        |
| <b>BFD</b>                                                                    |                                                        |          |                       |           |          |                |                       |                          |        |             |                                             |                |
| OSPF                                                                          | Address                                                |          | Remote AS Number      |           |          | Address Family |                       | Remote Private AS Number |        | Description |                                             |                |
| OSPF <sub>v3</sub>                                                            |                                                        |          |                       |           |          |                | No records to display |                          |        |             |                                             |                |
| EIGRP                                                                         |                                                        |          |                       |           |          |                |                       |                          |        |             |                                             |                |
| RIP                                                                           |                                                        |          |                       |           |          |                |                       |                          |        |             |                                             |                |
| Policy Based Routing                                                          |                                                        |          |                       |           |          |                |                       |                          |        |             |                                             |                |
| $\vee$ BGP                                                                    |                                                        |          |                       |           |          |                |                       |                          |        |             |                                             |                |
| IPv4                                                                          |                                                        |          |                       |           |          |                |                       |                          |        |             |                                             |                |
| IPv6                                                                          |                                                        |          |                       |           |          |                |                       |                          |        |             |                                             |                |
| <b>Static Route</b><br>V Multicast Routing                                    |                                                        |          |                       |           |          |                |                       |                          |        |             |                                             |                |

Image 16. Ajouter un nouvel homologue BGP

Étape 7. Configurez l'adresse IP de l'homologue distant dans la section IP Address, puis configurez le système autonome de l'homologue distant dans la section Remote AS et cochez la case Enable address.

Étape 8. Sélectionnez le bouclage de l'interface locale dans la section Update Source.

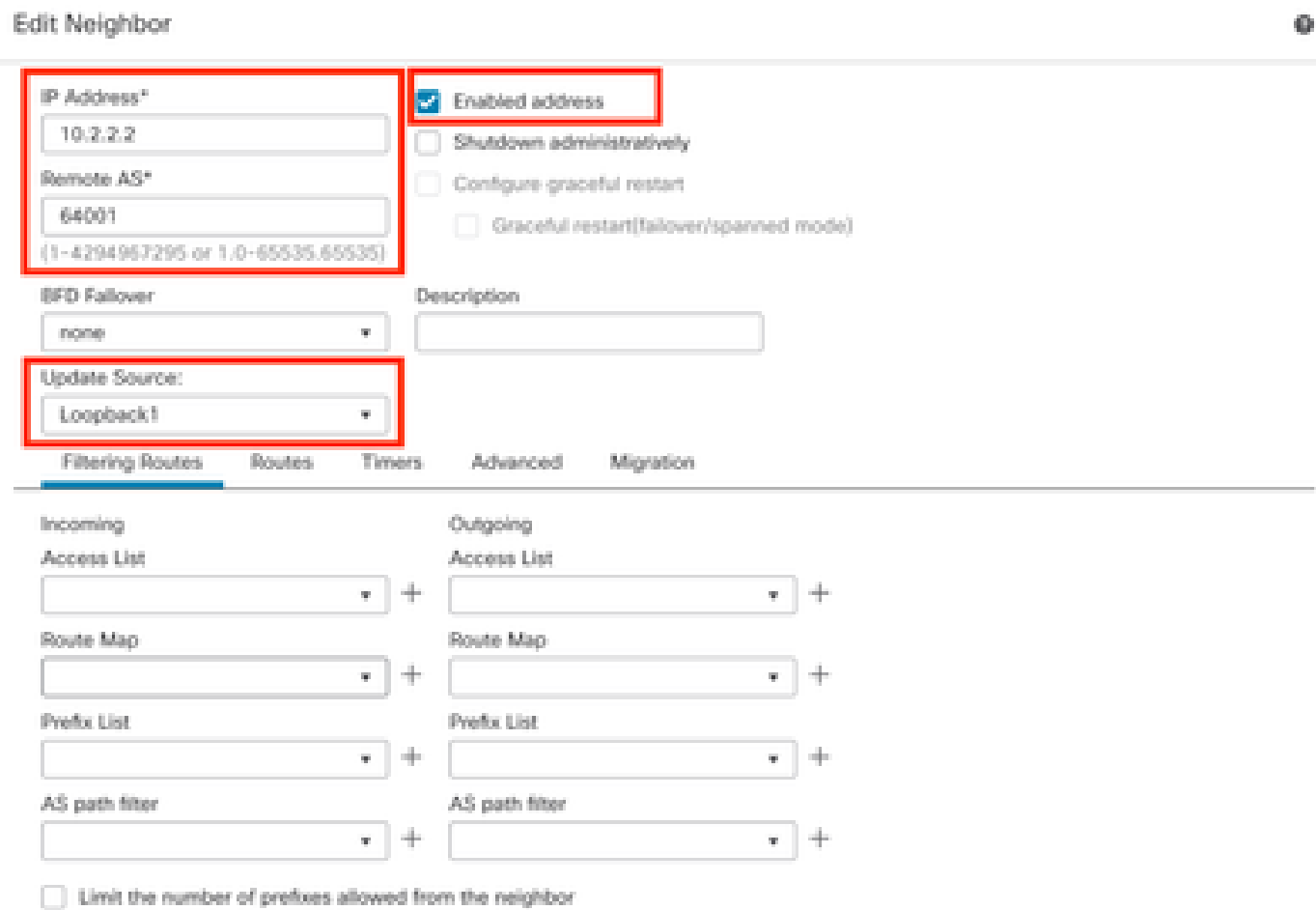

Image 17. Paramètres d'homologue BGP de base

Remarque : l'option Update Source active la commande neighbor update-source, utilisée pour autoriser toute interface opérationnelle (y compris les boucles). Cette commande peut être spécifiée pour établir des connexions TCP.

Étape 9. Cliquez sur Advanced, puis configurez le numéro 2 dans l'option TTL Hops, et cliquez sur OK.

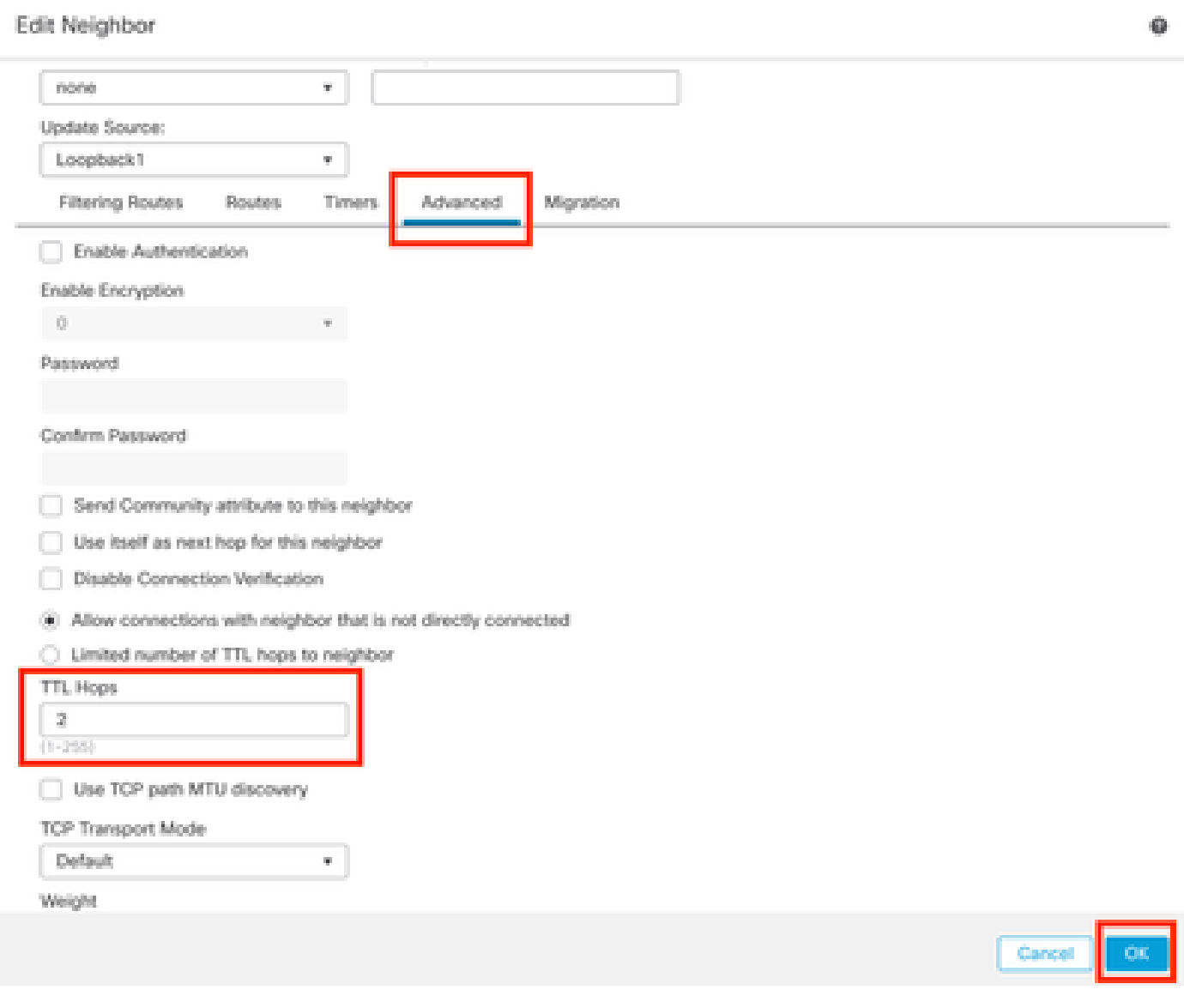

Image 18. Configuration du numéro de saut TTL

Remarque : l'option TTL Hops active la commande ebgp-multihop, utilisée pour modifier la valeur TTL pour permettre au paquet d'atteindre l'homologue BGP externe qui n'est pas directement connecté ou qui a une interface autre que l'interface directement connectée.

Étape 10. Cliquez sur Save et déployez les modifications.

| Firewall Management Center<br>屯<br>Devices / Secure Firewall Routing                         | Overview                                               | Policies<br>Analysis  | Devices   | Objects         | Integration    |                 | Deploy                   | $\alpha$ |                          | ⇔ ⊙ | admin $\vee$ | died SECURE |
|----------------------------------------------------------------------------------------------|--------------------------------------------------------|-----------------------|-----------|-----------------|----------------|-----------------|--------------------------|----------|--------------------------|-----|--------------|-------------|
| FTD-1<br>Cisco Firepower Threat Defense for VMware<br>Routing<br>Device<br>Interfaces        | DHCP<br>Inline Sets                                    | VTEP                  |           |                 |                |                 |                          |          | You have unsaved changes |     | Save         | Cancel      |
| Manage Virtual Routers<br>Global<br>$\mathbf{v}$<br>Virtual Router Properties<br><b>ECMP</b> | Enable IPv4:<br>AS Number 64000<br>Neighbor<br>General | Add Aggregate Address | Filtering | <b>Networks</b> | Redistribution | Route Injection |                          |          |                          |     |              | $+$ Add     |
| <b>BFD</b><br>OSPF                                                                           | Address                                                | Remote AS Number      |           |                 | Address Family |                 | Remote Private AS Number |          | Description              |     |              |             |
| OSPF <sub>v3</sub><br><b>EIGRP</b>                                                           | 10.2.2.2                                               | 64001                 |           |                 | Enabled        |                 |                          |          |                          |     |              | ∕ù          |
| <b>RIP</b><br>Policy Based Routing<br>$\sim$ BGP<br>IPv4                                     |                                                        |                       |           |                 |                |                 |                          |          |                          |     |              |             |

Image 19. Enregistrer la configuration BGP

#### Étape 11. Répétez le processus avec le deuxième pare-feu.

| Firewall Management Center<br>¢<br>Devices / Secure Firewall Routing                          | Overview                                               | Analysis<br>Policies<br>Devices    | Objects  | Integration                       | Deploy                   | Q<br>☆<br>$\bullet$ | cisco SECURE<br>admin $\vee$ |
|-----------------------------------------------------------------------------------------------|--------------------------------------------------------|------------------------------------|----------|-----------------------------------|--------------------------|---------------------|------------------------------|
| FTD-2<br>Cisco Firepower Threat Defense for VMware<br>Routing<br>Device<br>Interfaces         | DHCP<br><b>Inline Sets</b>                             | VTEP                               |          |                                   |                          |                     | Cancel                       |
| Manage Virtual Routers<br>Global<br>$\mathbf{v}$<br>Virtual Router Properties                 | Enable IPv4:<br>AS Number 64001<br>Neighbor<br>General | Add Aggregate Address<br>Filtering | Networks | Redistribution<br>Route Injection |                          |                     |                              |
| ECMP<br><b>BFD</b>                                                                            |                                                        |                                    |          |                                   |                          |                     | $+$ Add                      |
| OSPF                                                                                          | Address                                                | Remote AS Number                   |          | Address Family                    | Remote Private AS Number | Description         |                              |
| OSPFv3                                                                                        | 10.1.1.1                                               | 64000                              |          | Enabled                           |                          |                     | Æ                            |
| <b>EIGRP</b><br><b>RIP</b><br>Policy Based Routing<br>$~\vee$ BGP<br>IPv4<br>IP <sub>v6</sub> |                                                        |                                    |          |                                   |                          |                     |                              |

Image 20. Configurer BGP sur l'homologue

#### Vérifier

Étape 1. Vérifiez la configuration du bouclage et de la route statique, puis vérifiez la connectivité entre les homologues BGP à l'aide d'un test ping.

show running-config interface nom\_interface

show running-config route

show destination\_ip

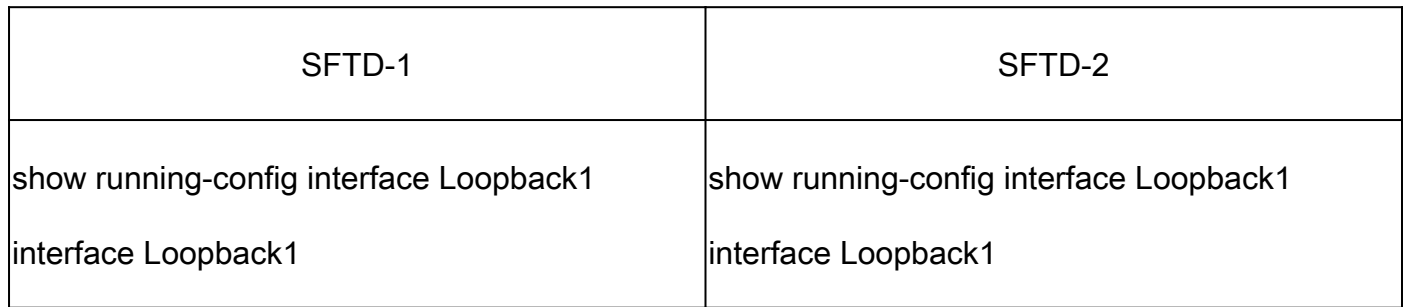

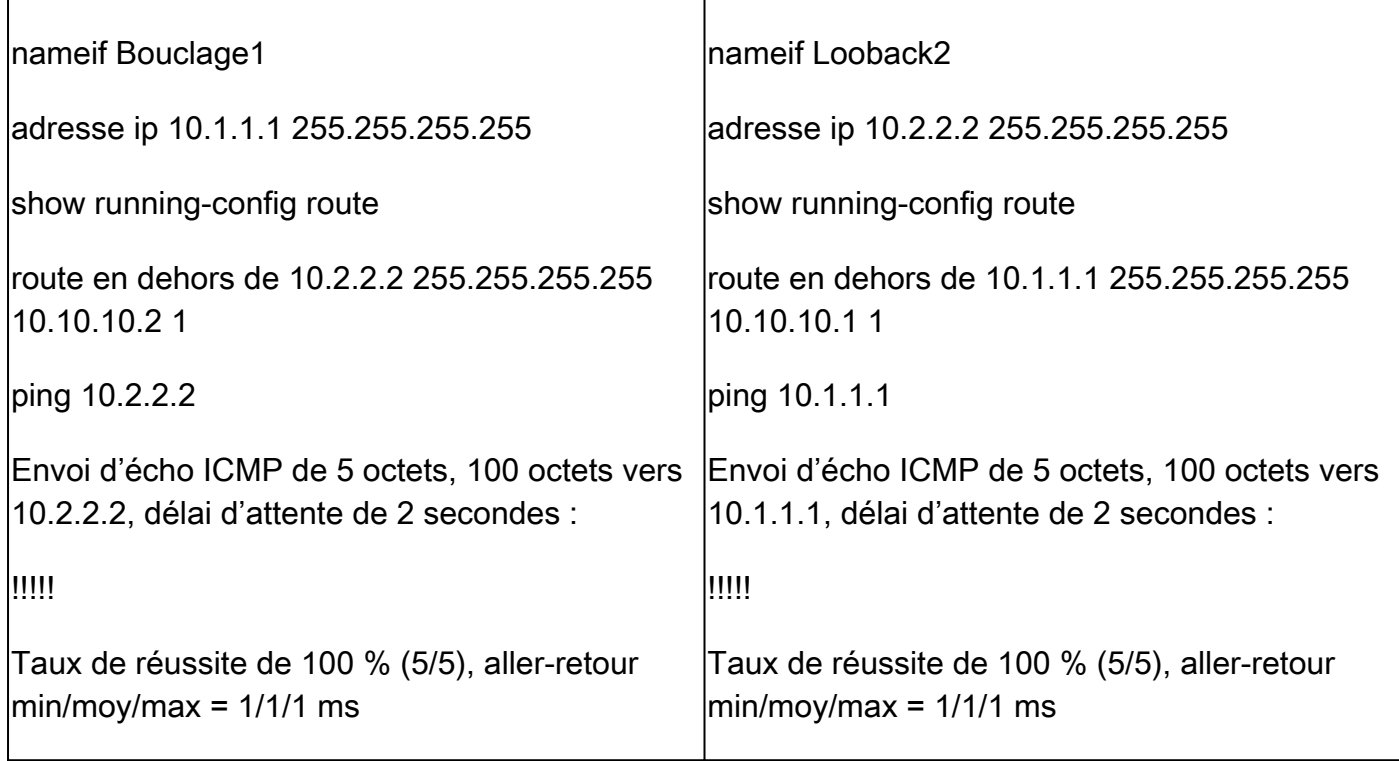

Étape 2. Vérifiez la configuration BGP, puis assurez-vous que l'appairage BGP est établi.

show running-config router bgp

show bgp neighbors

show bgp summary

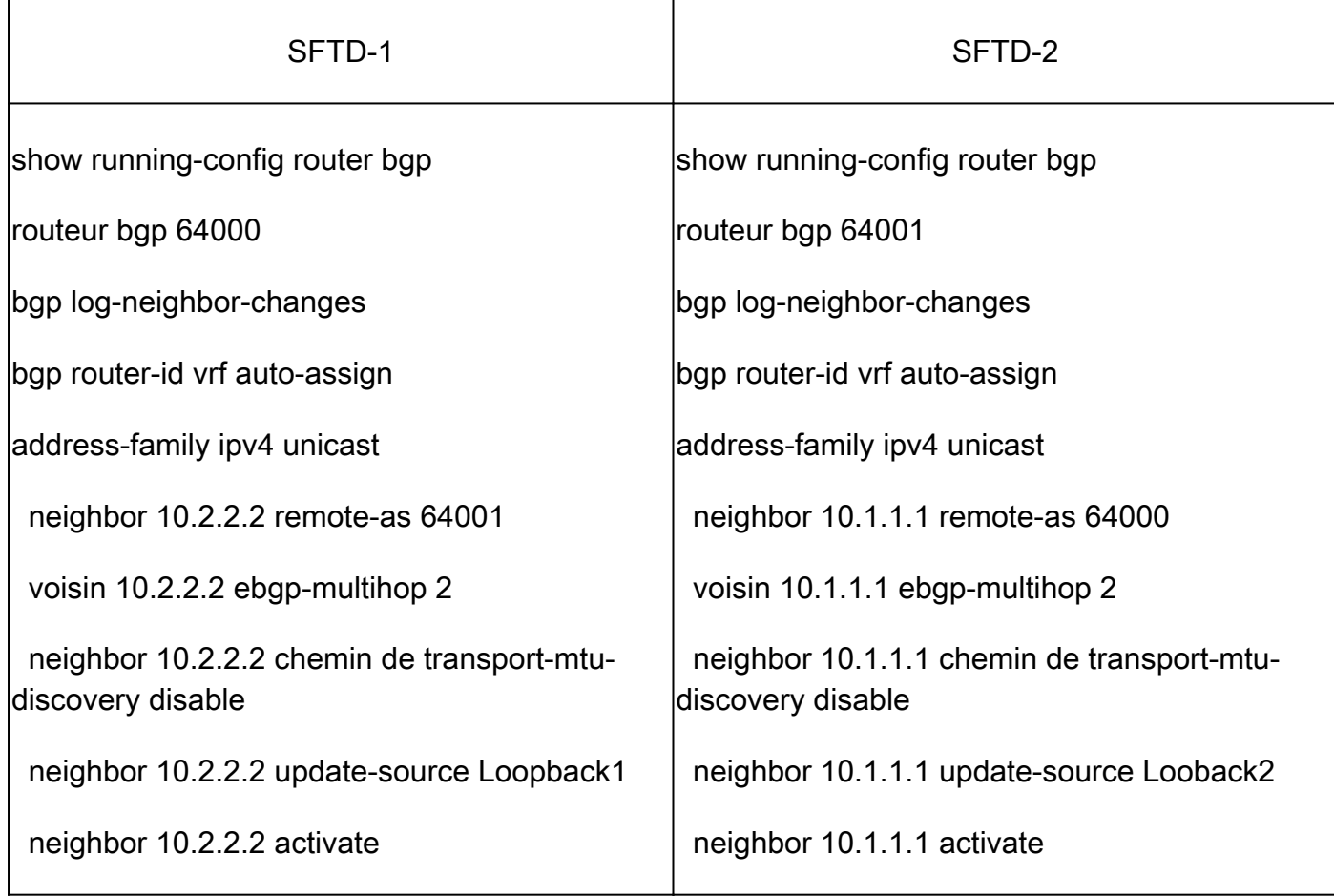

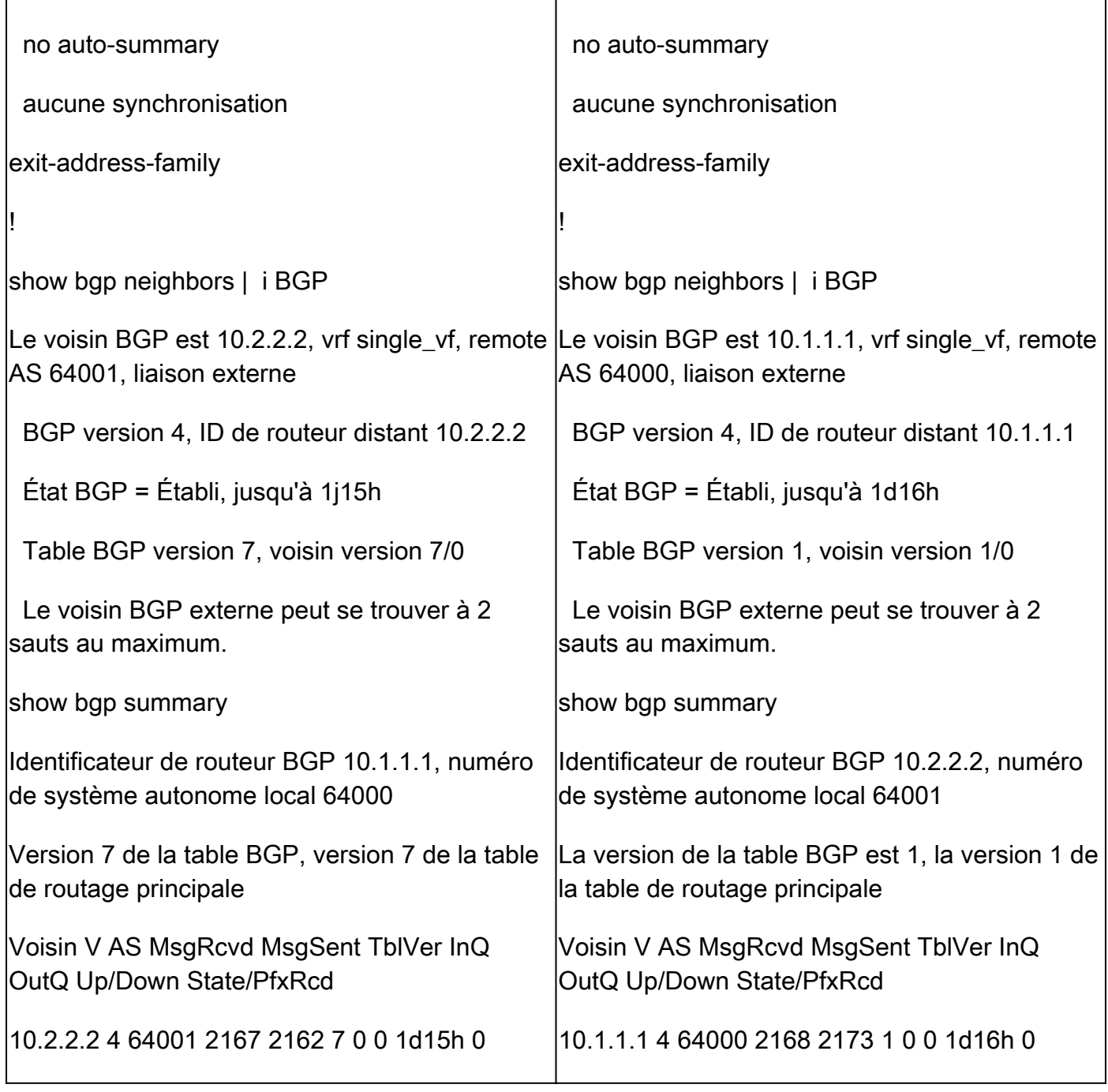

### Dépannage

Si vous rencontrez des problèmes au cours du processus, lisez cet article :

· [Protocole BGP \(Border Gateway Protocol\)](https://www.cisco.com/c/en/us/td/docs/security/firepower/70/fdm/fptd-fdm-config-guide-700/fptd-fdm-bgp.html)

#### À propos de cette traduction

Cisco a traduit ce document en traduction automatisée vérifiée par une personne dans le cadre d'un service mondial permettant à nos utilisateurs d'obtenir le contenu d'assistance dans leur propre langue.

Il convient cependant de noter que même la meilleure traduction automatisée ne sera pas aussi précise que celle fournie par un traducteur professionnel.